# 小蚁智能摄像机 固件手动更新指南 ver. B

# 手动固件更新目的

我们鼓励用户及时更新到最新固件,以获取更好的产品体验。 正常情况下小蚁智能摄像机可以通过App 操作产品自动在线升级。 但是当无线网络环境不稳定导致自动升级失败,或者产品本身出现故障:指示灯持续黄 灯长亮或者闪烁,摄像头联网失败,App 无法完成绑定,App 总是连接失败,reset 无 效,全程无语音提示等情况,用户可以从小蚁官方网站下载最新版本的固件,自行手动 升级来尝试解决。

## 适用机型

当前所有在售的小蚁 1080P 智能摄像机 2

# 手动升级准备

- 可以上网的PC
- TF Card (microSD Card)
- TF 卡读卡器

## 刷机步骤

1. 用读卡器将TF Card 格式化成FAT32 文件格式 (系统默认格式化参数),特别注意: 64G的TF卡需借助第三方工具才可以格式化为FAT32格式

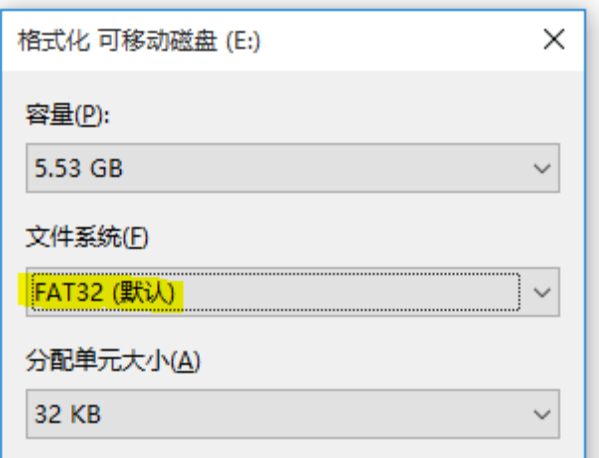

2. 登录小蚁官方网站下载对应的固件版本 (图中版本号为示例,请以实际下载为准)

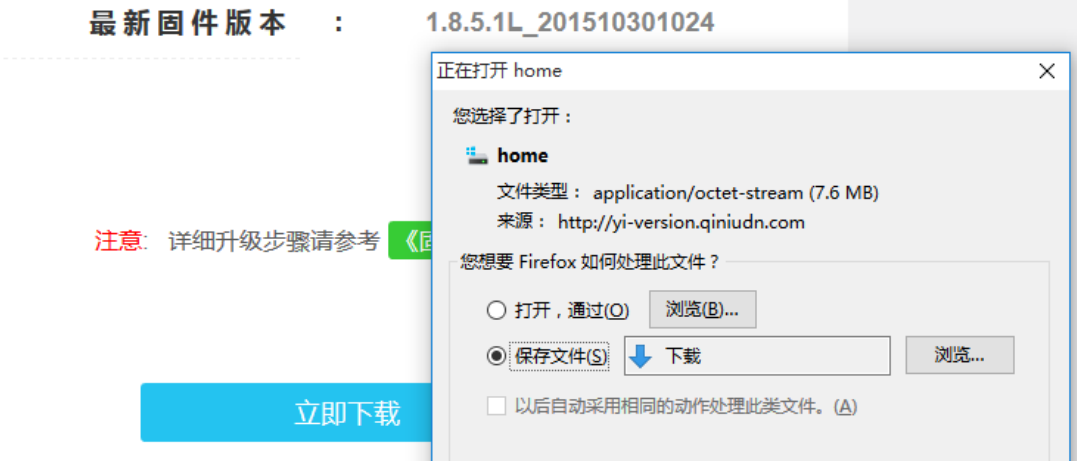

3. 将下载固件拷贝至TF卡根目录,并确认文件名为home.bin

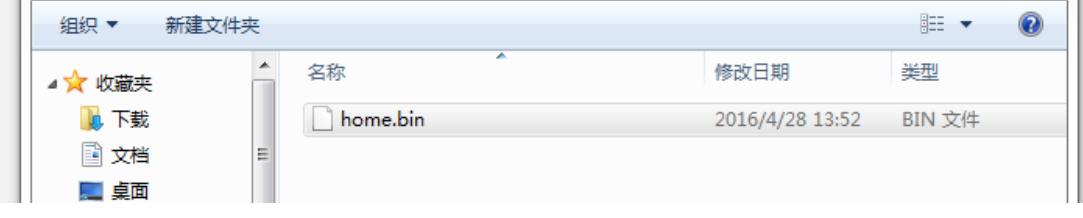

4. 从电脑上安全移除读卡器之后将TF 卡插入小蚁智能摄像机, 然后给机器上电

### 使用手册 | 小蚁科技

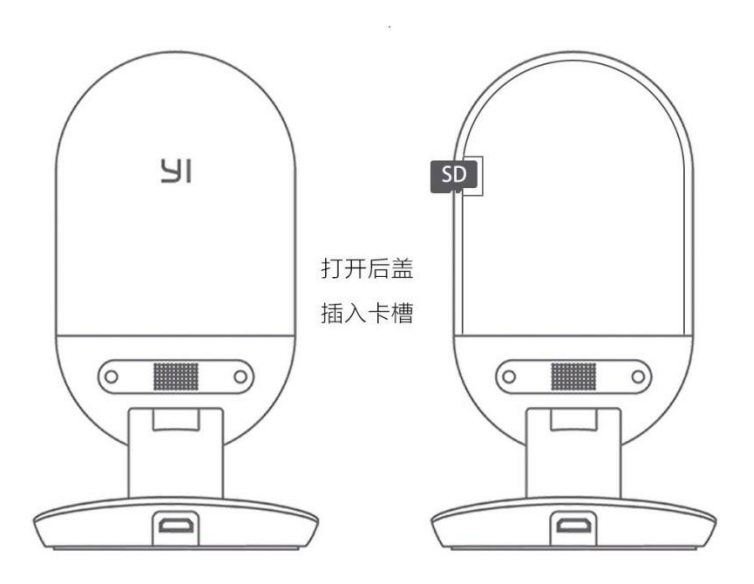

5. 等待大约2 分钟左右, 摄像机将自动完成升级。 固件更新开始:黄灯常亮(开机上电)----> 黄灯闪烁(固件读写) 固件升级完成:自动重启,出现系统语音提示(升级成功)

#### Note:

- 1. 更新完成后可能需要根据语音提示重新绑定App。
- 2. 更新完成后如果依然无法使用,可以尝试reset 重置摄像头,然后重新绑定App。
- 3. 如果多次尝试手动固件尝试依然失败,请记录下操作详情和插卡上电后指示灯状态, 然后联系客服。